### **HART®: SIMPLES E FÁCIL ... COM MOBILIDADE!**

#### **INTRODUÇÃO**

**HART®** (Highway Addressable Remote Transducer) é um protocolo de comunicação bidirecional, introduzido em 1990. Utilizado em plantas industriais, no qual controla de modo padronizado o envio e recebimento de dados digitais através de cabos analógicos, entre dispositivos inteligentes e sistemas *host*  (centralizado), é o protocolo mais difundido no mundo.

O *host* pode ser qualquer aplicativo de software, dispositivo portátil, sistema de segurança, gerenciamento de ativos, controle de processos da fábrica ou qualquer outro sistema que utilize alguma plataforma de controle.

HART é a tecnologia mais utilizada atualmente nas redes de automação industrial, instalada em mais de 30 milhões de dispositivos em todo mundo, oferecendo uma solução confiável e duradoura.

Quando falamos em protocolos digitais abertos, um dos tópicos mais importantes para o sucesso do interfaceamento entre os equipamentos de campo e as atividades do dia-a-dia dos usuários são as ferramentas de configuração, calibração e manutenção.

Este artigo nos traz detalhes de um configurador para a linha HART®, muito fácil de se utilizar e que tem várias vantagens, principalmente em relação ao custo/benefício, à mobilidade, já que é baseado em plataformas *Android®*™e Bluetooth®.

#### **SIMPLES E FÁCIL, DESDE SUA CONCEPÇÃO ATÉ SUA UTILIZAÇÃO**

Os usuários devem estar atentos às ferramentas que possam facilmente simplificar suas tarefas diárias com eficiência, mas que também tenham facilidades de atualizações, uso intuitivo, mobilidade e que possam, além de suas funções primárias, possibilitar funções avançadas de parametrização, calibrações e manutenção.

As figuras 1 e 2 mostram uma visão geral do aplicativo da *Vivace Process Instruments*, o VMT10 – Vivace Mobile Tool, e as interfaces HART®*Android®*™VCI10-AH e Bluetooth® VCI10-BH.

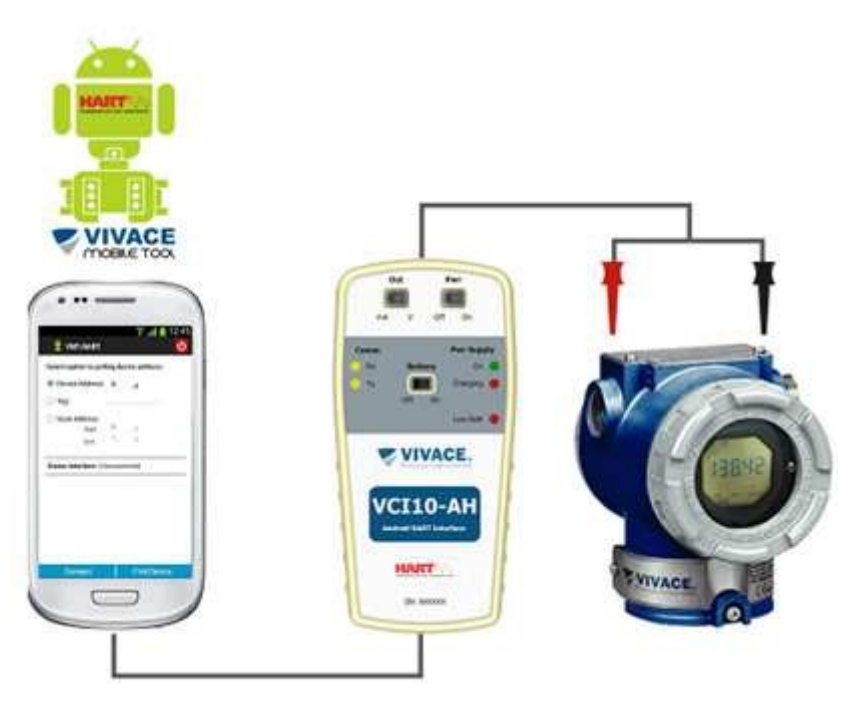

Figura 1- VMT10 e a interface VCI10-AH.

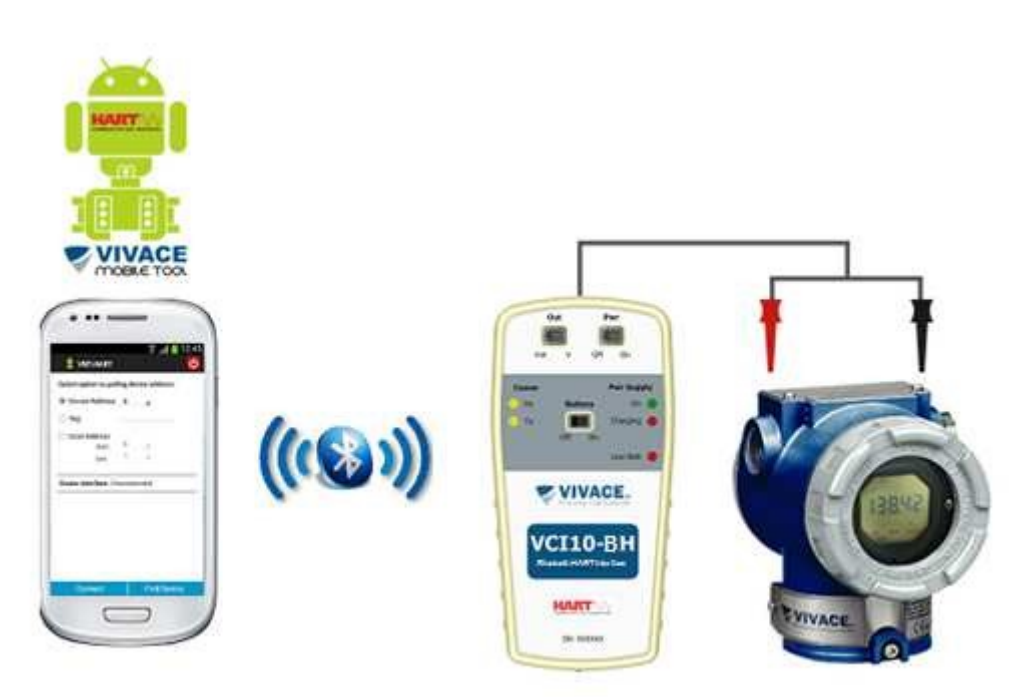

Figura 2- VMT10 e a interface VCI10-BH.

#### **VMT-HART (***Vivace Mobile Tool HART®***)**

O VMT-HART (*Vivace Mobile Tool HART*) é um versátil configurador de campo HART® para plataforma *Android®*™, integrante da família de aplicativos da *Vivace Process Instruments*.

Em conjunto com a interface VCI10-AH ou VCI10-BH, fornece uma solução completa ao acesso e gerenciamento de equipamentos de campo compatíveis com o protocolo HART®. Permite a realização de configurações, calibrações, manutenções e monitorações de variáveis de medição dos

equipamentos HART®.

O VMT-HART utiliza as informações descritas no arquivo DIDLevice Description Language) do equipamento para determinar o conteúdo que deve ser exibido em cada tela, quais variáveis po ser editadas, quais procedimentos devem ser seguidos para calis tama manutenção.

Foi projetado com as mais recentes tecnologias róid®™ e Bluetooth®), garantindo confiabilidade, alto desempenho e robustez. A platafoAmdroid®™ é amplamente utilizada em todo o mundo e hoje, smartphones/tabletdispõem de telas amigáveis e excelentes interfaces gráficas. Com isso, é possíve configurar facilmente até os equipamentos mais complexos. A principal vantagem da platantomida™ é sua extensa utilização como ferramenta pessoal e/ou de trabalho em diversas áreas.

Através do VMT-HART, muito facilmente se transforma samartphone ou tablet em uma ferramenta completa para equipamentos HART®. Pode-se realizar comunicações com mobilida com os equipamentos dos mais diversos fabricantes, diretamente de qualquer ponto da planta.

Os aplicativos VMT-HART e INSTALL-DDL-HART devem ser adquiridos no [website www.vivacei](https://www.vivaceinstruments.com.br/)ns [truments.com.br.](https://www.vivaceinstruments.com.br/) A Vivace ProcessInstrument garante que a última versão dos aplicativos estará atualizada no site.

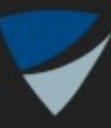

# Install HART DDL Files

Press button to install DDL files.

# **Install HART DDL Library**

**About** 

**Exit** 

#### Figura 3 – Aplicativo INSTALL-DDL-HART.

Ambas as interfaces VCI10-AH e VCI10-BH são interfaces de comunicação HART®, para utilização com dispositivos que possuam a tecnologia *Android*™ e *Bluetooth®*®, respectivamente. Permitem conexão em redes HART®, facilitando comissionamento, operação, manutenção e processos de calibração, diagnósticos e aquisição de dados de qualquer instrumento HART®.

Podem operar em rede ou em modo *stand-alone*, alimentando o equipamento, seja por corrente ou tensão. Esta característica se faz muito útil em laboratório ou em condições iniciais de configuração, quando a rede HART® ainda não está estabelecida. Operam em baixa potência, com isolação e são compatíveis com o protocolo HART® 7. Sua alimentação é fornecida por uma bateria recarregável de longa duração.

O aplicativo Vivace Mobile Tool roda na plataforma Android™ e é baseado em EDDL, o que garante uma fácil integração de equipamentos e permitem explorar a facilidade de navegação, assim como a mobilidade dos dispositivos Android™.

#### **VCI10-AH - AndroidTM**

Benefícios:

- Comunicação HART®;
- Mobilidade com dispositivos *Android*™ (*Tablets* e *Smartphones*);
- Fornece alimentação ao equipamento: tensão ou corrente;
- $\bullet$  Saída: 24 Vcc ou 3.9 mA:
- Carga para comunicação de 250 ohm integrada;
- Bateria recarregável;
- LEDs indicativos informam o status de comunicação e carregamento da bateria;
- Uso simples, fácil e intuitivo.

#### **VCI10-BH - Bluetooth®®**

Benefícios:

- Inovadora:
- Para dispositivos *Android™*com conectividade *Bluetooth®*®;
- Para uso com equipamentos HART®;
- Aplicável com a ferramenta VIVACE Mobile Tool
- Diagnósticos;
- Mobilidade com dispositivos *Bluetooth®*HART® (*Tablets* e *Smartphones*);
- Fornece alimentação ao equipamento: tensão ou corrente;
- Saída: 24 Vcc ou 3.9 mA:
- Carga para comunicação de 250 ohm integrada;
- Bateria recarregável;
- LEDs indicativos informam o status de comunicação e carregamento da bateria;
- De uso simples, fácil e intuitivo.

O aplicativo VMT-HART possui uma interface gráfica intuitiva, possibilitando configurar, calibrar, monitorar variáveis de processo e diagnosticar status de equipamentos HART® de maneira fácil e rápida. O VMT-HART é baseado em arquivos DDL (*Device Description Language*), acessando os parâmetros do equipamento de modo padronizado e conforme definido pelo seu fabricante. Suporta equipamentos com versões 5, 6 e 7 do protocolo HART®.

O VMT-HART realiza a comunicação com os equipamentos HART® através de uma interface do tipo "Modem HART®", possibilitando acesso em tempo real entre o VMT-HART e o equipamento HART®.

**Atenção!** *Existe uma grande variedade de "Modem HART®" no mercado, mas somente as interfaces VCI10- AH e VCI10-BH da Vivace Process Instruments são compatíveis com o VMT-HART.*

#### **VMT-HART – UTILIZANDO O APLICATIVO**

Antes de utilizar o VMT-HART, certifique-se de que a interface configurada no aplicativo seja correspondente à interface usada. Para isso, entre na opção "Interface" do menu *pop-up* da tela inicial do VMT-HART.

Certifique-se de que a interface esteja conectada à rede HART®. No caso da interface VCI10-AH, verifique se está conectada à porta micro-USB do dispositivo *Android™*. O aplicativo VMT-HART abrirá automaticamente no momento em que a interface VCI10-AH for plugada na porta micro-USB do dispositivo *Android™*.

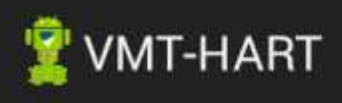

### Select the interface:

- VCI10-AH (USB)  $($
- VCI10-BH (Bluetooth)

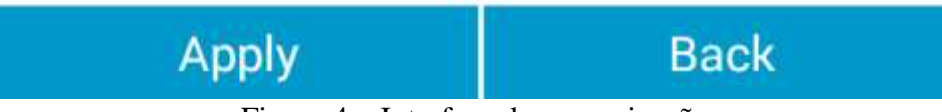

Figura 4 – Interface de comunicação.

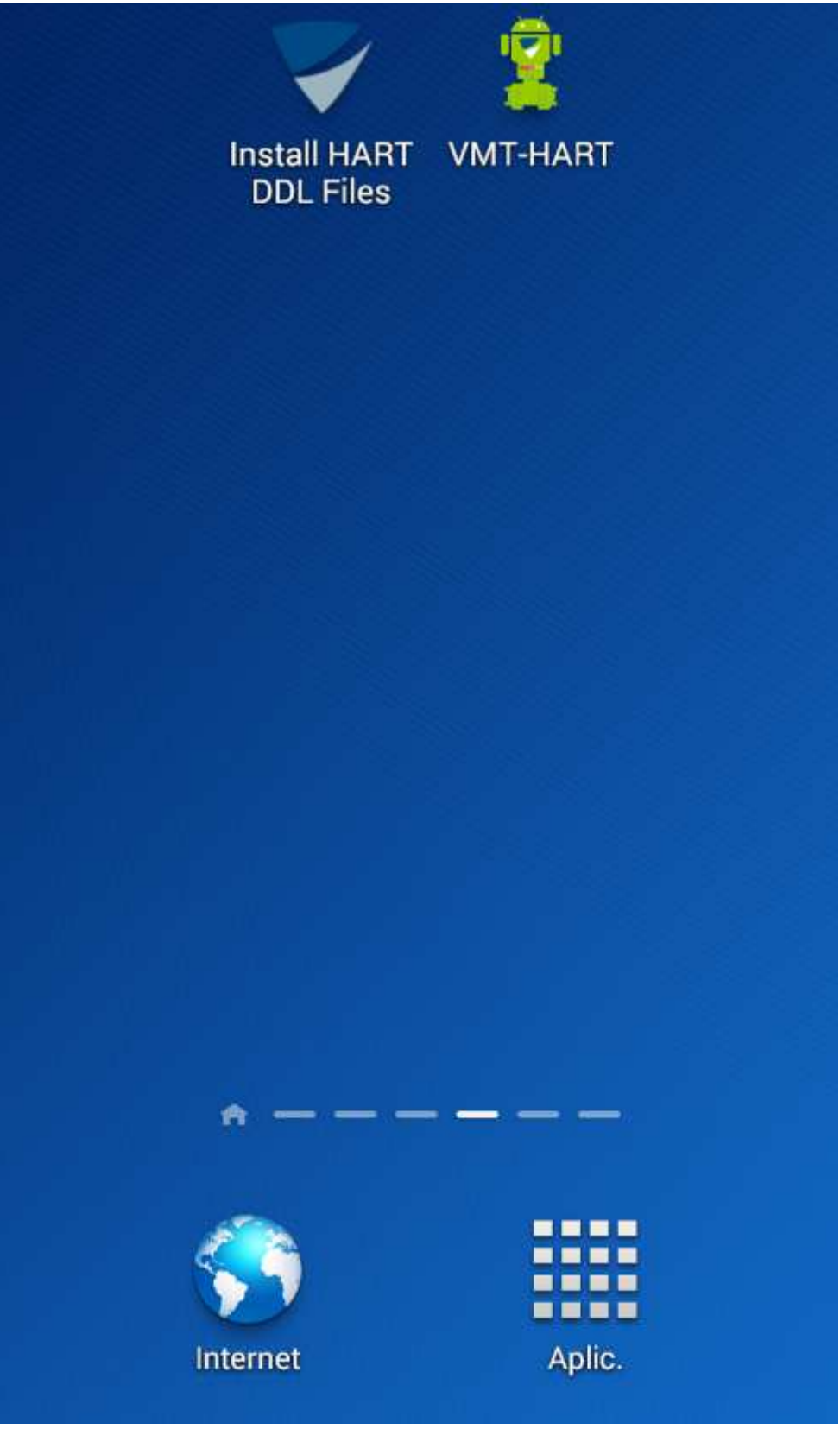

Figura 5 – VMT-HART na tela de aplicativos.

Antes de estabelecer a comunicação com o equipamento HART® é necessário conectar o aplicativo VMT-HART com a interface, clicando no botão "*Connect*". Observe que o estado da interface ("Status Interface") deve alterar-se de "*Disconnected*" para "*Connected*". Após o estado "*Connected*" da interface, já será possível realizar a busca pelo equipamento HART®.

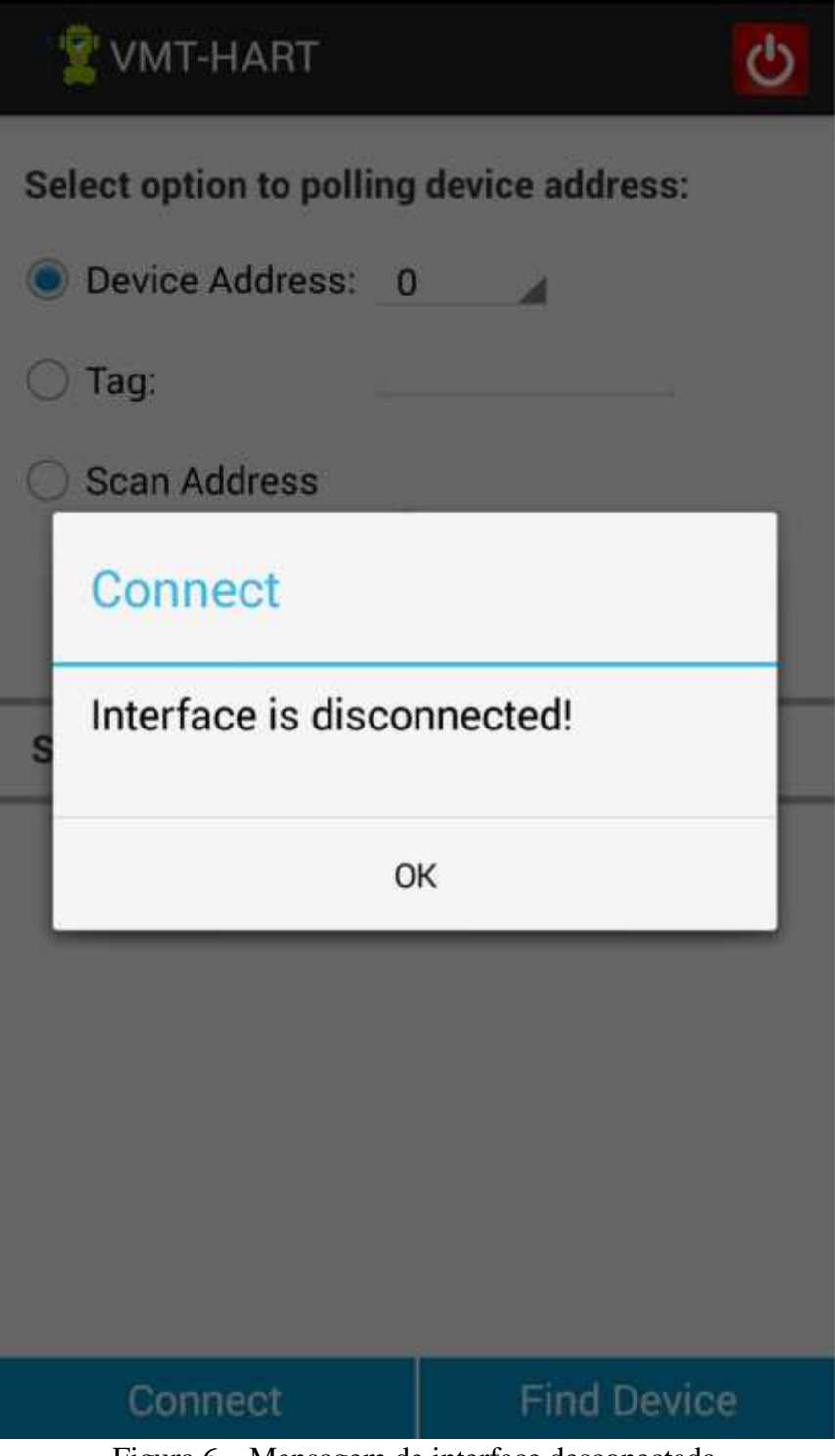

Figura 6 – Mensagem de interface desconectada.

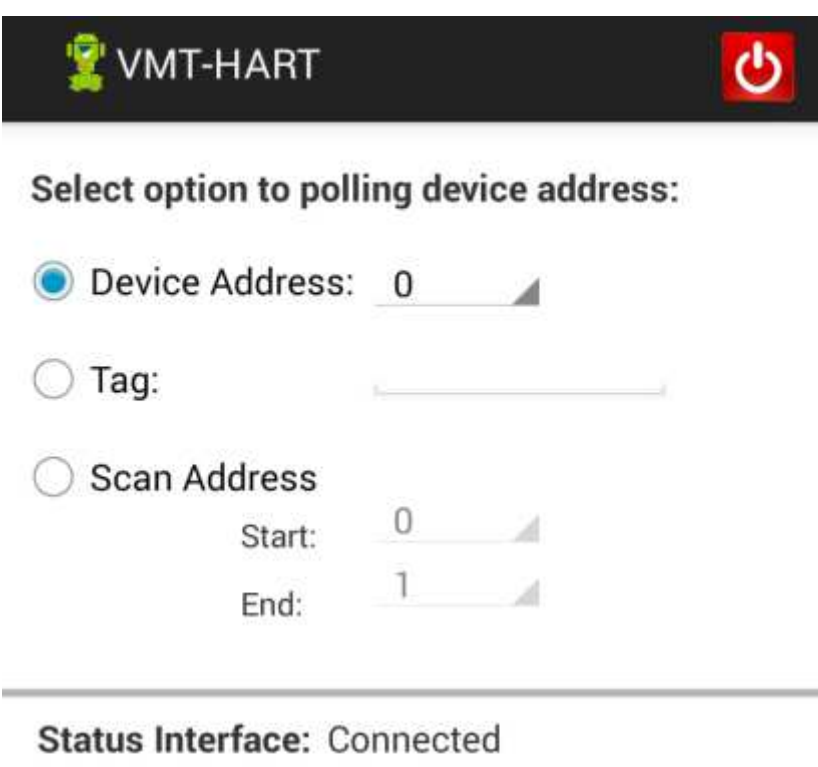

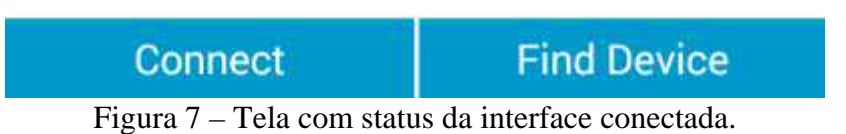

O VMT-HART disponibiliza três maneiras de procurar o equipamento HART® (Figura 7):

*Device Address*: Procura apenas um equipamento HART®, conforme o endereço indicado. *Tag*: Procura o equipamento HART® através do TAG e não do endereço. É necessário indicar o TAG. *Scan Address:* Procura o equipamento HART® através de uma faixa de endereço, configurada pelo usuário. São possíveis os endereços de 0-63. Essa opção normalmente é utilizada quando o usuário não conhece o endereço do equipamento HART®, ou em uma rede multidrop, onde deseja encontrar mais do que um equipamento.

*Obs: Apesar de ser possível encontrar mais de um equipamento, o VMT-HART se comunicará com apenas u m equipamento por vez.*

Clicando no botão "Find Device", uma barra de progresso deve aparecer (Figura 8), indicando a procura do equipamento. Caso não seja encontrado o equipamento, a mensagem "Device not found!" (Figura 8) será exibida. Certifique-se de que o equipamento HART® esteja instalado corretamente e que a informação de endereço ou Tag esteja correta no VMT-HART.

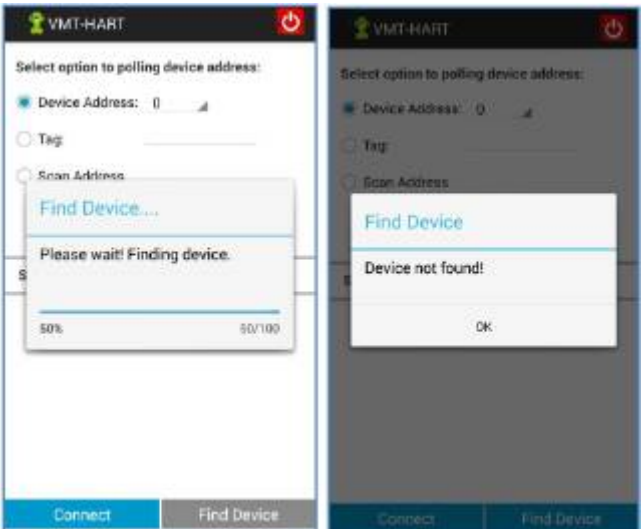

Figura 8 – Busca do equipamento HART®.

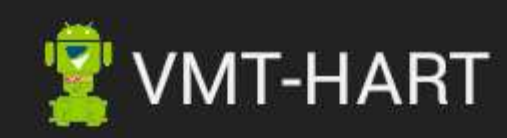

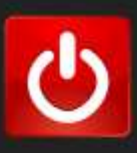

## **O** 0: Vivace - VTT10 - Rev 1

## **Menu Device**

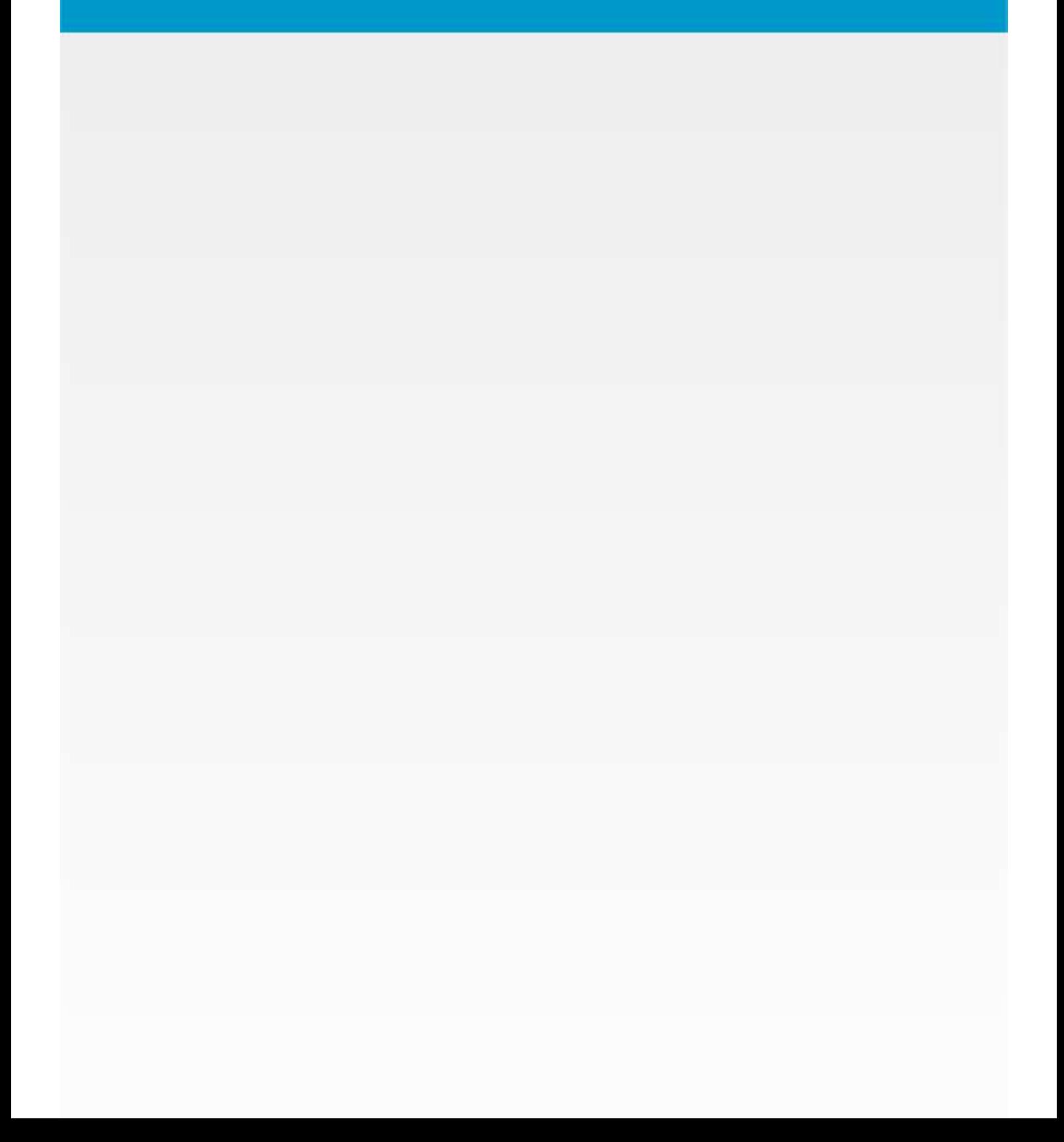

#### Figura 9 – Live list HART®.

Todos os equipamentos HART® encontrados serão listados na Live List (Figura 9), contendo o endereço, identificação do fabricante, modelo do equipamento e sua revisão. Para navegar em um equipamento, basta apenas selecioná-lo na lista.

Após a identificação do equipamento, o VMT-HART localiza a DDL correspondente e carrega o arquivo. Se a DDL do equipamento não estiver na biblioteca do VMT-HART, uma DDL genérica será utilizada. Esta DDL possibilita o acesso a algumas variáveis de processo, acesso a escala de trabalho, *damping* e dados de identificação.

#### **FUNÇÕES DO APLICATIVO VMT-HART**

A estrutura do aplicativo VMT-HART foi projetada de modo a ser amigável e fácil de usar, além de proporcionar excelente desempenho. A seguir estão as descrições das principais funções do VMT-HART.

#### **MENU**

Ao selecionar o equipamento na *Live List* o arquivo DDL é carregado, conforme o fabricante, modelo e revisão do equipamento. O VMT-HART exibirá o menu principal com o conteúdo definido no "*root-menu*" da DDL HART® do respectivo equipamento.

Os menus são apresentados através de uma arquitetura de árvore, facilitando a navegação, de forma intuitiva. O layout geral e a navegação das telas são comuns em todos os equipamentos, mudando apenas o conteúdo, conforme definido na DDL. O menu principal normalmente consistirá de uma série de botões que levam a vários sub-menus, parâmetros e métodos.

Os menus e métodos são representados por botões com descrição do *label*, sendo que os métodos possuem um \* no final do *label*. Os parâmetros são apresentados através do *label*, junto com o valor e unidade (se houver).

Selecionando o botão menu, o sub-menu correspondente se abrirá. Selecionando o botão método, a ação correspondente será executada.

A Figura 10 exibe um exemplo de um menu principal, sendo este do Transmissor de Temperatura HART® VTT10-H.

Para navegar para um menu diferente, simplesmente selecione o menu desejado. Para retornar para o menu anterior, pressione o botão "*Back*". Através dos menus é possível acessar todos os dados exatamente como definidos pela DDL do equipamento, conforme descrito pelo o fabricante.

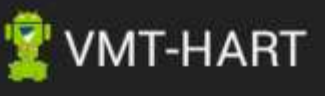

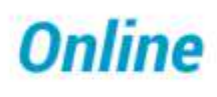

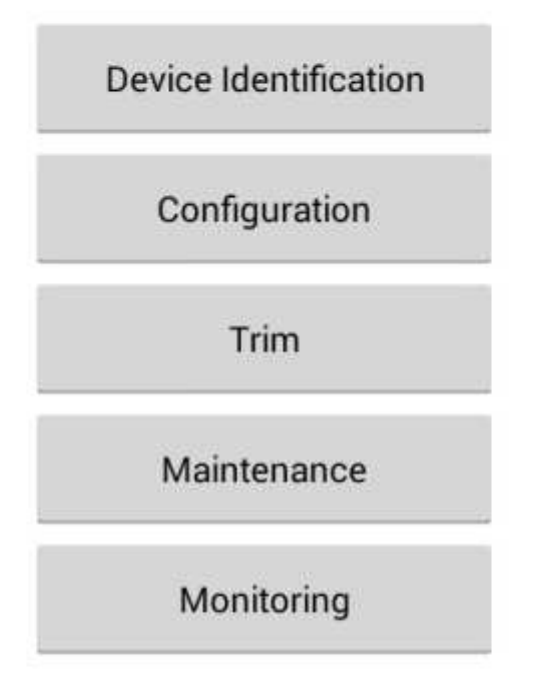

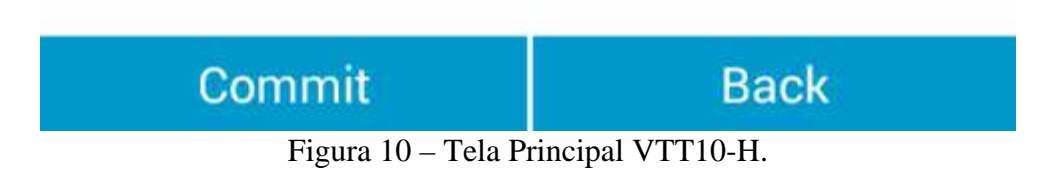

#### **LEITURA DE PARÂMETROS**

Após selecionar o equipamento na *Live List*, o VMT-HART enviará ao equipamento todos os comandos HART® em que as funções do tipo "OPERATION" na DDL seja igual a "READ", ou seja, de leitura.

O VMT-HART possui um método inteligente de leitura, onde inicialmente levará alguns segundos atualizando sua base de dados e posteriormente permitirá a navegação entre menus de forma rápida.

Durante a leitura dos parâmetros, uma tela com uma barra de progresso é exibida (Figura 11).

As leituras de parâmetros são realizadas em três diferentes situações:

Na iniciação do VMT-HART: atualizando a base de dados, como explicado acima. Na abertura da tela: a leitura ocorre somente se durante a atualização da base de dados tenha ocorrido erro no comando HART®, no qual o parâmetro faz parte.

Sempre que é realizada uma escrita de parâmetro, se houver um comando de leitura correspondente.

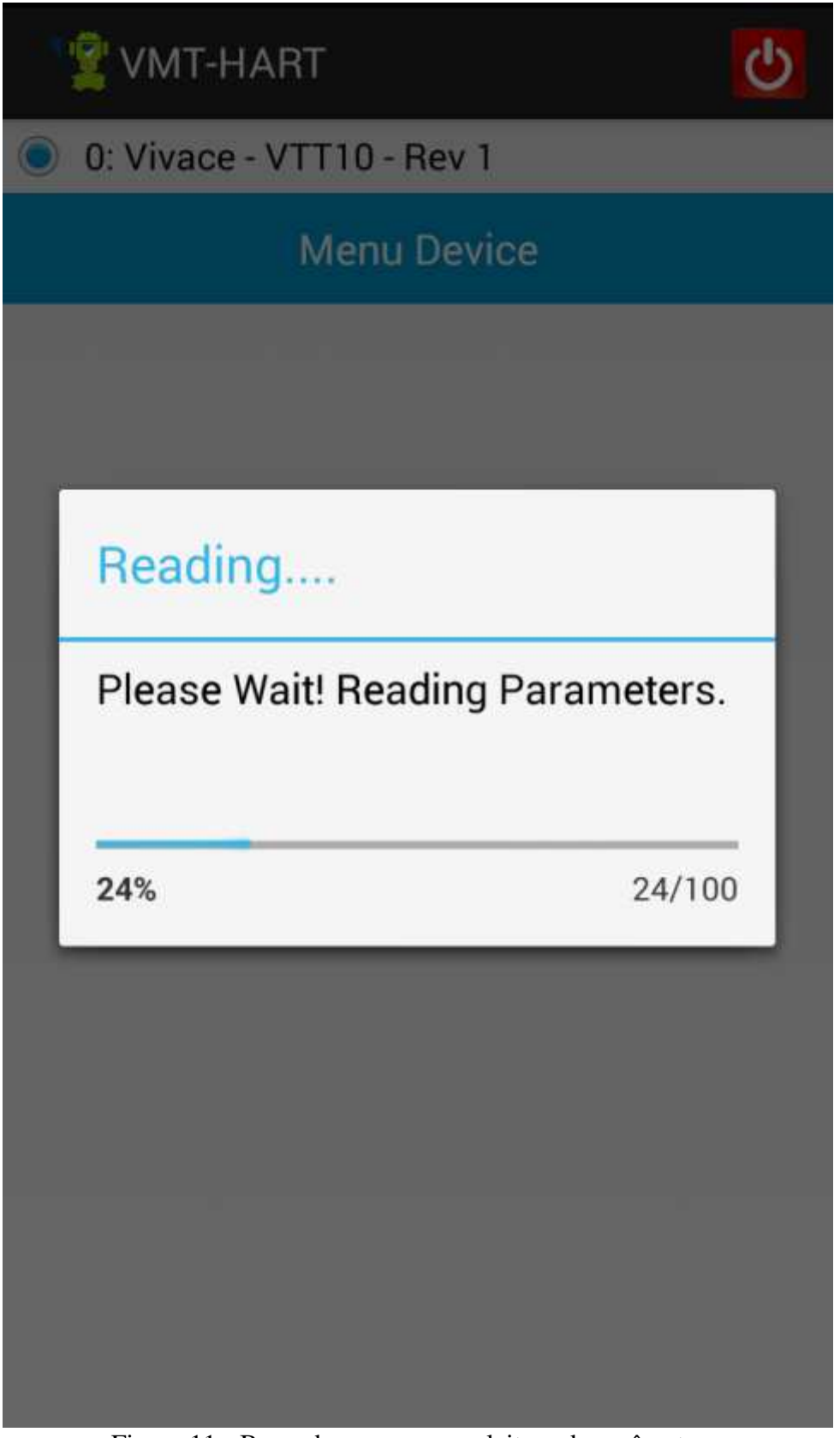

Figura 11 - Barra de progresso na leitura de parâmetros.

#### **ESCRITA DE PARÂMETROS**

Os parâmetros que podem ser escritos são apresentados com o valor na cor preta, enquanto que os parâmetros que são somente de leitura são apresentados na cor cinza (Figura 12). Para alterar o valor do parâmetro no equipamento HART® ou localmente no VMT-HART (conforme tipo da classe do parâmetro), clique no parâmetro, altere seu valor e depois clique no botão "*Commit*" (na parte inferior da tela).

Observe que a cor do valor do parâmetro passará para amarela (Figura 13) e depois da finalização do

processo de escrita, voltará para preta. Durante o processo de escrita, a mensagem "*Please wait! Writing and reading data of the device."* será exibida.

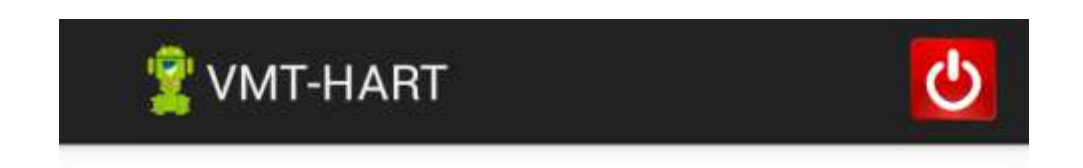

### **Device Information**

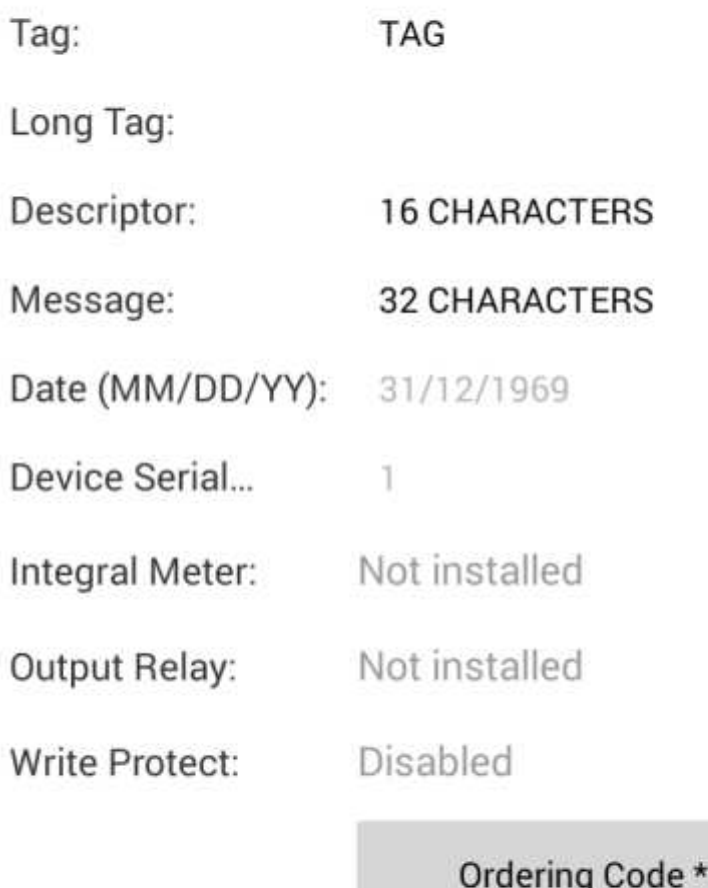

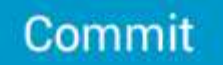

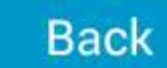

Figura 12 - Parâmetros somente leitura.

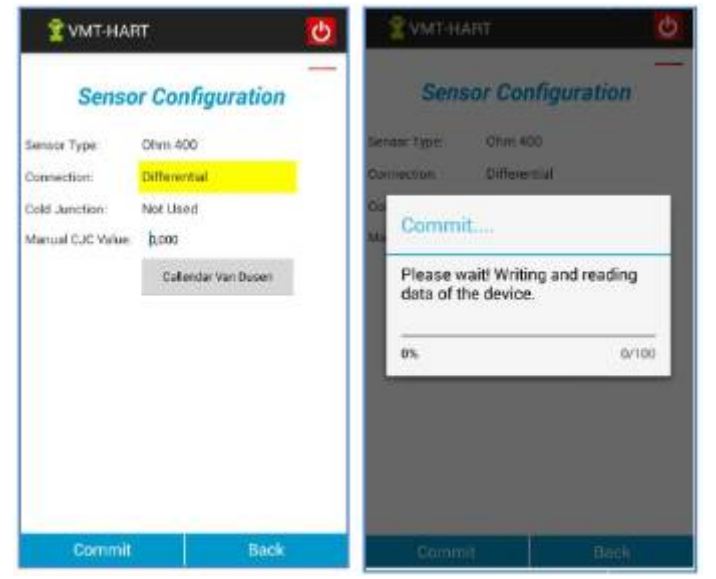

Figura 13 - Escrita de parâmetros.

Caso não tenha ocorrido sucesso na escrita, o valor do parâmetro voltará ao mesmo que estava antes da operação de escrita e será exibida a mensagem de *Response Code*, se estiver sendo tratado pela DDL do equipamento HART®.

Tendo ocorrido o sucesso, o valor do parâmetro será alterado para o digitado pelo usuário. Apenas o(s) parâmetro(s) alterado(s) pelo usuário será(ão) escrito(s) no equipamento.

Caso exista um comando HART® de leitura correspondente, após a escrita do parâmetro será realizada a leitura do mesmo. Se houver dúvida em relação ao valor atual do parâmetro e se foi alterado com sucesso, basta clicar no botão "*Back*" para voltar para o menu anterior e depois, ao entrar novamente na tela, todos os valores dos parâmetros da tela serão atualizados.

#### **MÉTODOS**

Métodos são executados através de uma sequência de telas e mensagens com a finalidade de realizar alguma tarefa. Todos os métodos no VMT-HART aparecem nos menus com o símbolo \* na frente do *label* do método. Selecione o método que deseja e uma tela de operação será exibida.

As próximas figuras exibem algumas telas de métodos.

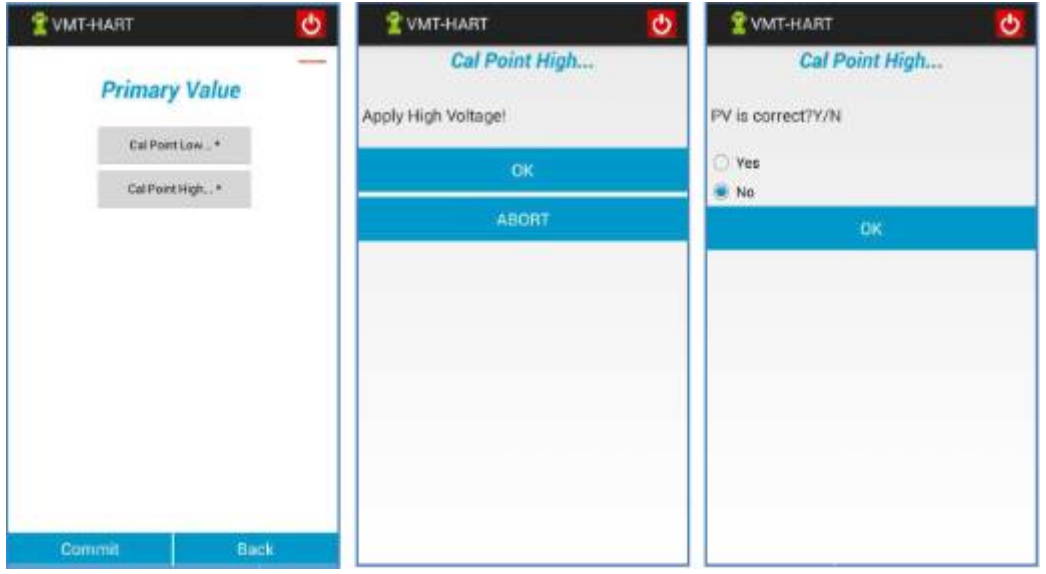

Figura 14 – Tela Método.

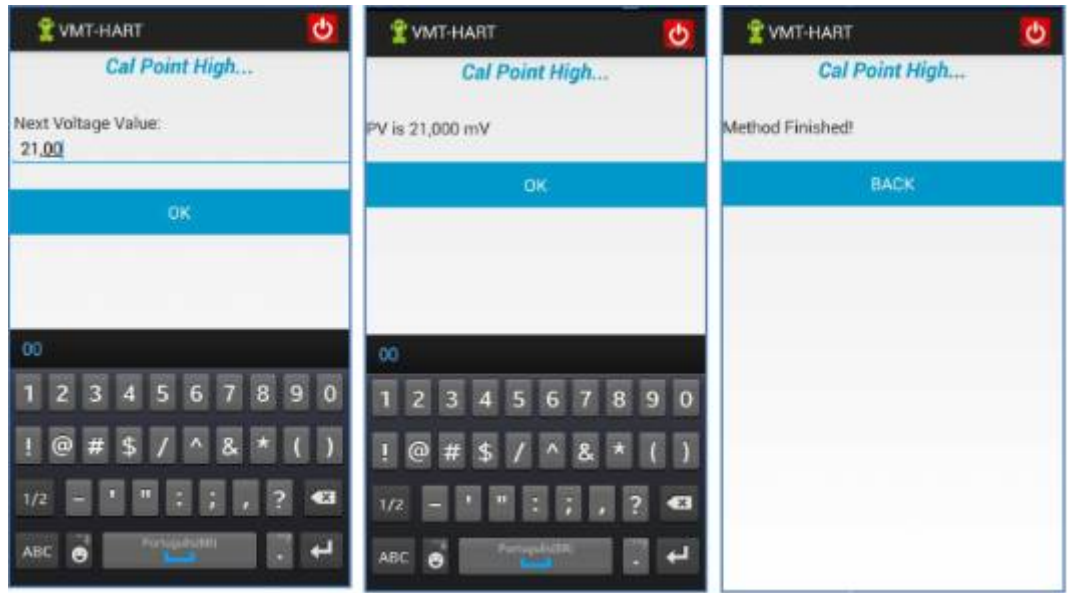

Figura 15 – Tela Método.

#### **ERROS DE COMUNICAÇÃO**

Para garantir um melhor desempenho na comunicação, o VMT- HART envia até três vezes o mesmo comando HART® para o equipamento (caso não receba resposta, ou caso a resposta não seja válida). Se não houver sucesso após estas tentativas, o VMT-HART exibirá uma mensagem de erro (Figura 16).

As mensagens continuarão aparecendo, até que se restabeleça a comunicação.

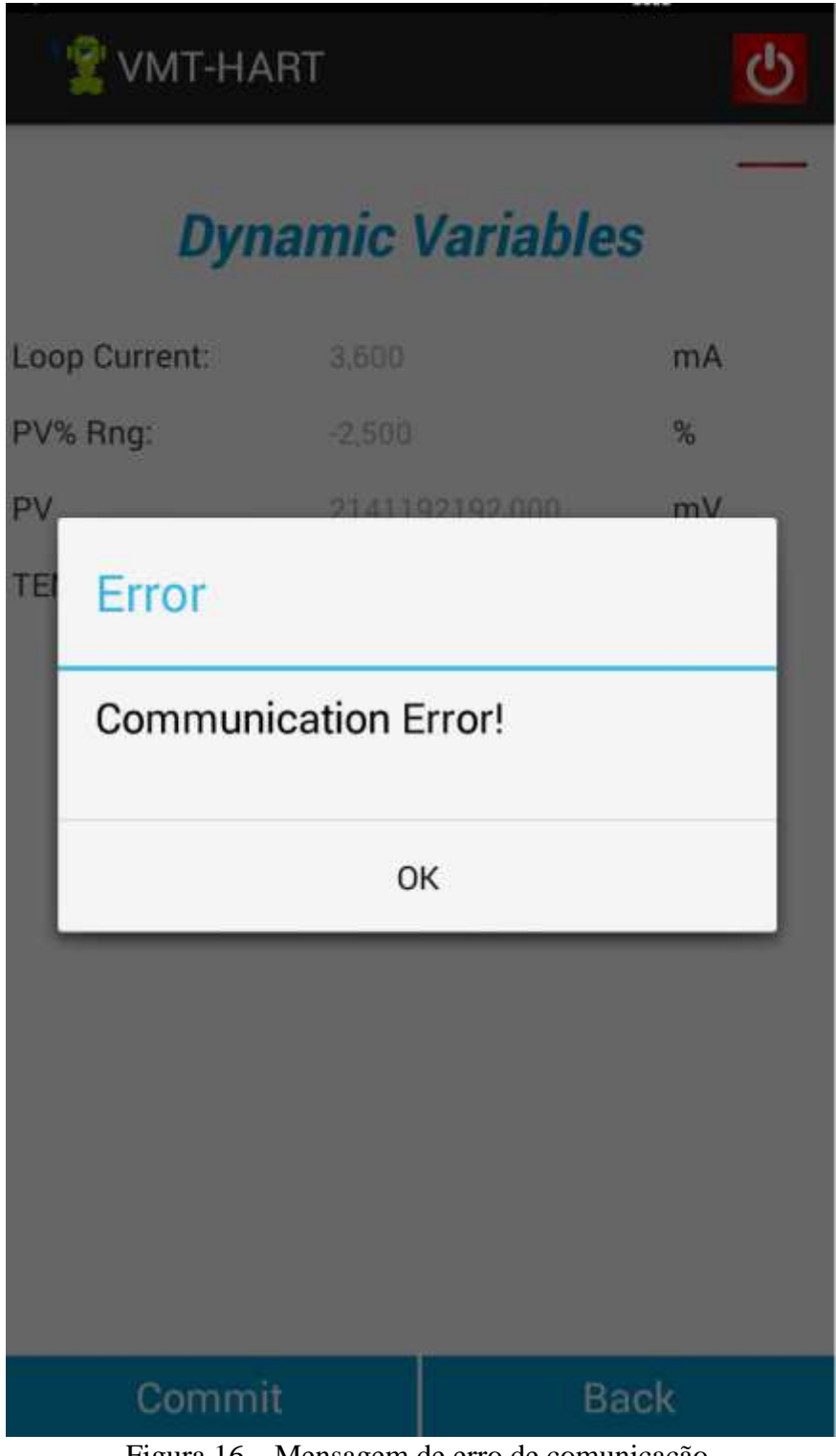

Figura 16 – Mensagem de erro de comunicação.

#### **TIPOS DE VARIÁVEIS**

Existem três tipos de variáveis apresentadas pelo VMT-HART que são definidas na DDL, sendo:

Numérico (inteiro ou ponto flutuante); Texto (ASCII, Packed ASCII); *Enumerated* (Uma lista de opções de *string* correspondente a uma lista de valores). Veja Figura 17.

Se o parâmetro for do tipo numérico ou texto, o teclado do dispositivo *Android™* permitirá a alteração do valor.

É comum os fabricantes terem na DDL do equipamento algum menu de monitoração, onde se tem parâmetros com classe DYNAMIC. O VMT-HART identifica esse tipo de classe e envia periodicamente

o comando HART® no qual o parâmetro faz parte e assim atualiza o valor do parâmetro na tela.

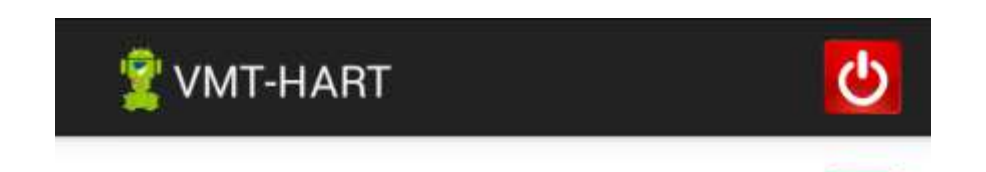

### **Sensor Configuration**

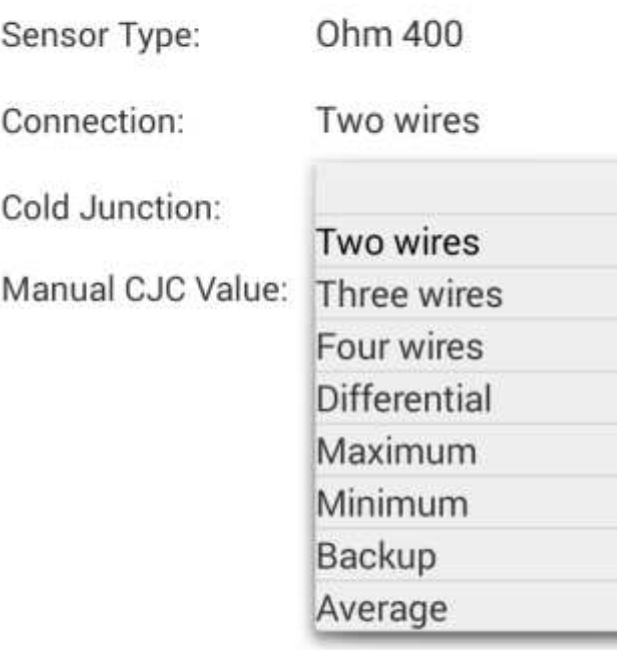

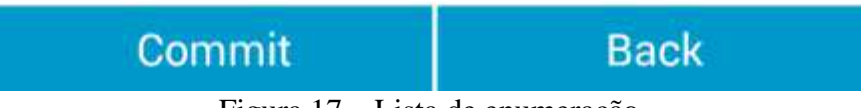

Figura 17 – Lista de enumeração.

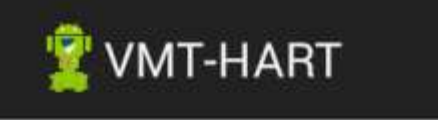

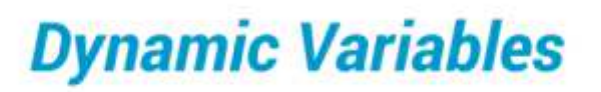

Loop Current:

PV% Rng:

PV

**TEMP** 

Please wait! Reading Data...

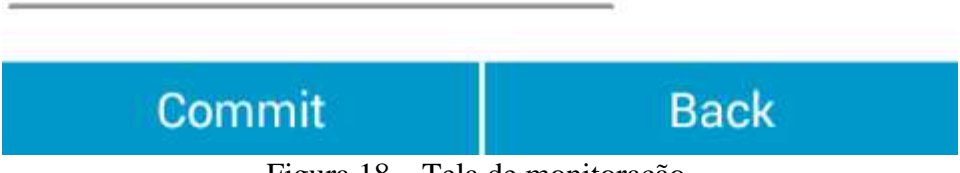

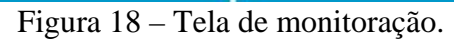

No momento da transmissão da mensagem HART® pelo VMT-HART, o ícone exibido na parte superior da tela é alterado para o formato de onda (Figura 19).

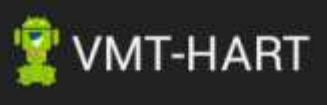

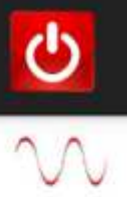

## **Dynamic Variables**

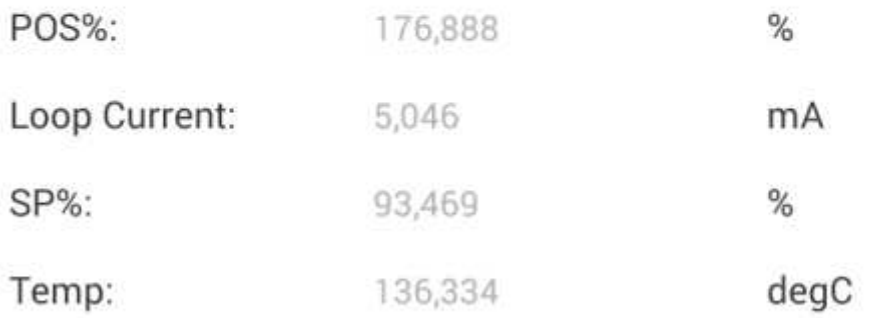

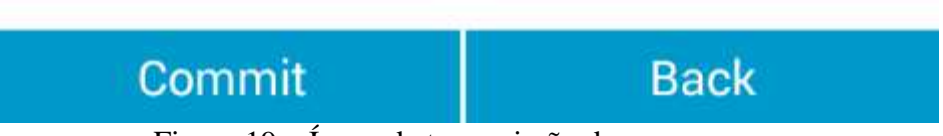

#### Figura 19 – Ícone de transmissão de mensagem.

#### **CONCLUSÃO**

Vimos neste artigo um breve detalhamento de um configurador HART® para *smartphones* e *tablets* com conectividade A*ndroid*™ e *Bluetooth®.*

O protocolo HART® oferece toda a flexibilidade e autonomia que o usuário necessita para automatizar e otimizar processos, com facilidade de instalação, operação, manutenção e diagnósticos de variáveis que sejam importantes para o correto funcionamento da planta.

A tendência natural tecnológica é o aperfeiçoamento das ferramentas de configuração e manute buscando explorar ao máximo seus pontos positivos.

O VMT-HART - Vivace Mobile Tool, facilita o gerenciamento e manutenção de instrumentos inteligentes HART®, explorando os benefícios do protocolo sem abrir mão das su características de simplicidade de uso e mobilidade em relação à plataforma do son ese tablets

O conteúdo deste artigo foi elaborado cuidadosamente. Entretanto, erros não podem ser excluídos e a nenhuma responsabilidade poderá ser atribuída ao autor. Sugestões de melhorias podem ser enviadas mail cesar[.cassiolato@vivaceinstruments.com.b](mailto:cassiolato@vivaceinstruments.com.br)r

#### Sobre o autor

?

César Cassiolatœ Presidente e Diretor de Qualidade da Vivace Process Instruments. É também Conselheiro Administrativo da Associação PROFIBUS Brasil América Latina desde 2011, onde f Presidente de 2006 a 2010, Diretor Técnico do Centro de Competência e Treinamento em PROFIB Diretor do FDT Group no Brasil e Engenheiro Certificado na Tecnologia PROFIBUS e Instalaçõe PROFIBUS pela Universidade de Manchester

Referências

- Manuais Vivace ProcessInstruments
- Artigos Técnicos César Cassiolato
- https://www.vivaceinstruments.com.br/
- Material de treinamento e artigos técnicos PROFIBUS César Cassiolato
- Especificações técnicas PROFIBUS
- www.profibus.com